### **Étapes pour afficher des offres d'emploi à l'intention des membres des associations partenaires de BioTalent Canada**

#### **Étape 1 : Créer un compte**

Si vous n'avez pas encore de compte auprès de BioTalent Canada, cliquez sur le bouton **Ouvrir une session** situé dans le haut de la page et suivez les directives présentées ci-dessous. Si vous avez déjà un compte auprès de BioTalent Canada, passez l'**étape 2**.

*Conseil pour la création d'un compte :* Est-ce que plusieurs personnes afficheront des offres d'emploi pour votre entreprise? Vous pouvez inviter d'autres membres de votre équipe à se joindre au profil de votre entreprise.

*Image 1* – Cliquez sur le bouton **Ouvrir une session** situé dans le haut de la page pour créer votre compte.

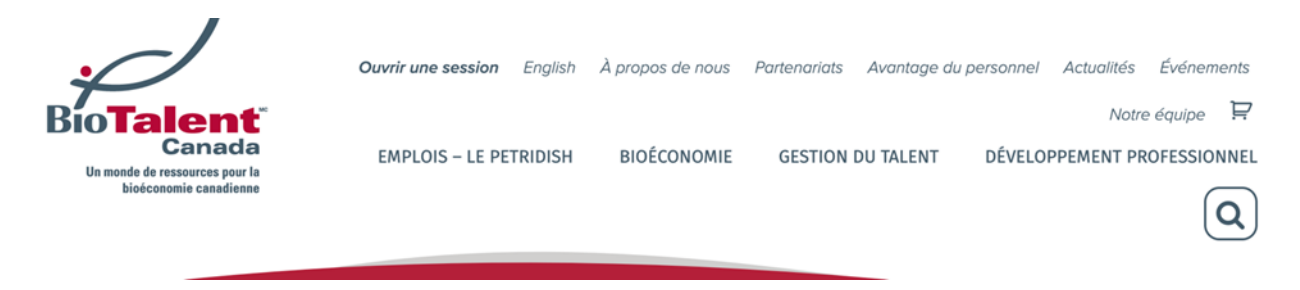

*Image 2* – Cliquez sur **Se connecter** au bas de la page de connexion.

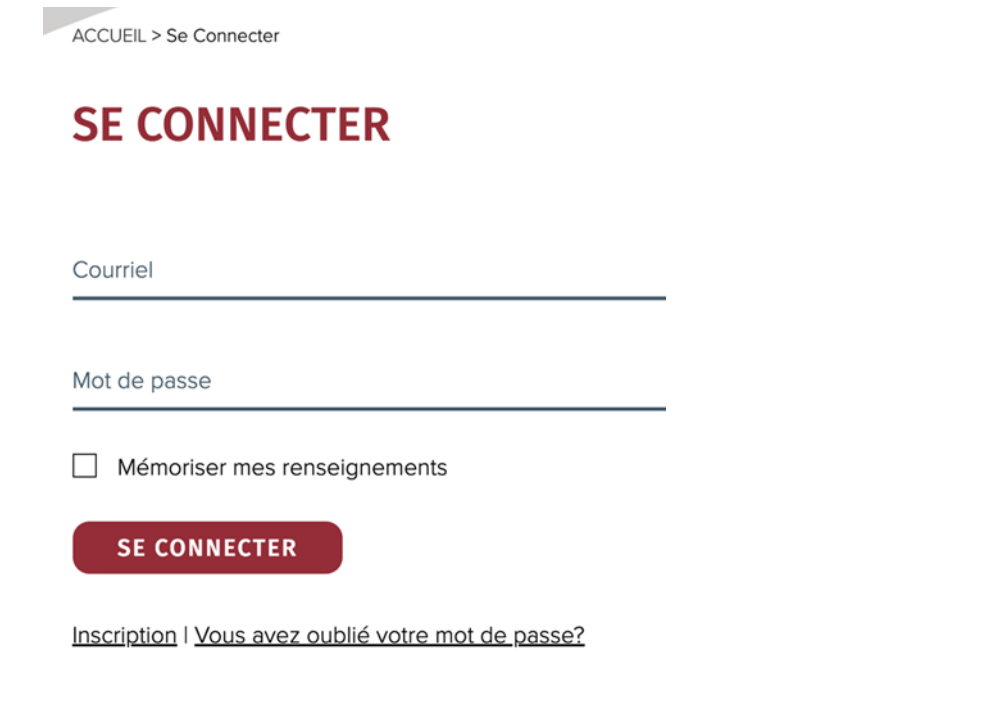

*Image 3 – Dans la page Créer un compte, remplissez le formulaire.* 

# **CRÉER UN COMPTE**

Remplissez le formulaire ci-dessous pour créer un compte BioTalent Canada.

Courriel\*

Titre\*

*Image 4* – Vous désirez obtenir les dernières nouvelles et mises à jour de BioTalent Canada, ainsi que des renseignements sur les programmes de financement qui concernent votre entreprise? Abonnez-vous pour recevoir les courriels de BioTalent Canada.

□ Je consens à recevoir des nouvelles de BioTalentCanada (vous pourrez vous désabonner à tout moment).

Accepter Conditions d'utilisation \*

*Image 5* – Après la création du compte, vous serez connecté et vous devriez voir votre **Compte**.

# **MON COMPTE**

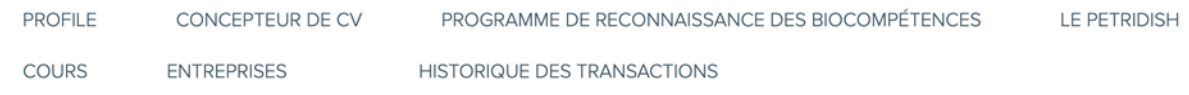

*Image 6* – Cliquez sur Entreprises, puis sur **+Ajouter une entreprise**.

#### +Ajouter une entreprise

*Image 7* – Remplissez le formulaire **Ajouter une entreprise** en fournissant le plus de renseignements possible. Si vous avez déjà une entreprise dans le site Web, vous serez ajouté à ce compte.

# Ajouter une entreprise

\*champ obligatoire

Nom de l'organisation\*

#### **Étape 2 : Communiquez avec BioTalent Canada**

Si vous avez déjà un compte auprès de BioTalent Canada, ou que vous venez tout juste d'en créer un, envoyez un courriel à Jules, représentant du soutien à la clientèle, à l'adresse jbahanyi@biotalent.ca pour obtenir vos offres d'emploi gratuites.

Après que vous aurez communiqué avec Jules et qu'il aura placé vos offres d'emploi gratuites dans votre compte, vous pourrez aller de l'avant! L'**étape 3** vous montrera où sont situées vos offres d'emploi et comment les publier.

#### **Étape 3 : Publier une offre d'emploi**

#### **Le saviez-vous? Les offres d'emploi en Ontario, au Québec et en Nouvelle-Écosse seront automatiquement publiées dans les comptes provinciaux Le PetriDish.**

Pour afficher vos postes à pourvoir, il vous suffit de suivre trois étapes faciles.

Tout d'abord, connectez-vous à votre compte BioTalent Canada et rendez-vous à la page *Mon compte* pour accéder aux annonces ajoutées à votre compte. **REMARQUE :** Lorsque vous vous connectez, vous êtes automatiquement dirigé vers la page *Mon compte*. Si vous êtes déjà connecté, vous pouvez accéder à votre compte en cliquant sur le bouton *Mon compte* situé dans le haut de la page.

*Image 8* – Le bouton *Mon compte* situé dans le haut de la page vous mènera à l'endroit où vous pourrez voir les annonces ajoutées à votre compte. Une fois dans votre compte, vous pourrez également modifier votre profil, visualiser les achats que vous avez effectués et voir si vous avez reçu des messages.

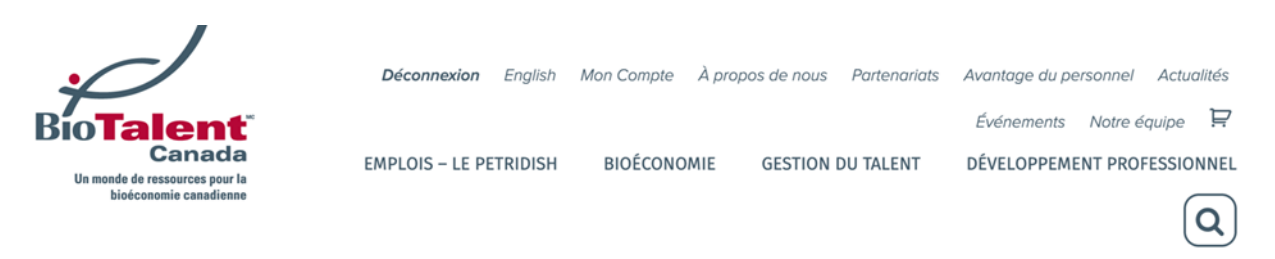

*Image 9* – Votre compte sous **Le PetriDish** est l'endroit où vous pouvez afficher des offres d'emploi, ou en acheter, et voir combien il vous reste d'annonces. Vous pouvez aussi y visualiser les achats que vous avez effectués.

Votre boîte de réception se trouve également dans votre compte. C'est à cet endroit que vous recevrez les avis envoyés par BioTalent Canada concernant les nouveaux candidats et vos commandes (un courriel vous est envoyé une fois par jour si vous avez reçu de nouveaux messages).

# **MON COMPTE**

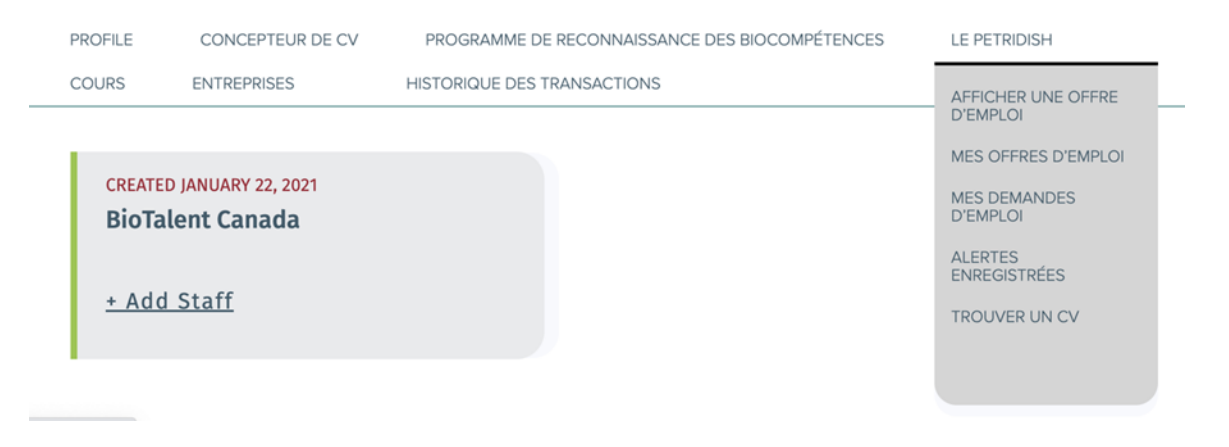

*Image 10* – Si vous cliquez sur le bouton **Afficher une offre d'emploi**, vous serez dirigé vers la page **Créer « Offre d'emploi »**. C'est à cet endroit que vous indiquerez le titre du poste, l'emplacement et les renseignements concernant le poste à pourvoir. La page est configurée de façon à ce que le processus soit facile à réaliser.

## Nouvelle offre d'emploi

#### **ORGANISATION\***

Veuillez choisir une entreprise. Si votre

entreprise n'est pas incluse dans la liste,

cliquez sur « Entreprises » dans votre

compte, et ensuite « Ajouter une entreprise

» pour ajouter les détails de l'entreprise.

**Image 11** – Si vous voulez que les postulants envoient leur candidature directement sur le site Web de votre entreprise ou à son adresse électronique, par exemple (plutôt qu'à l'endroit consacré au dépôt des candidatures dans votre compte BioTalent Canada), assurez-vous de cocher la case « Je veux que les utilisateurs soumettent leur candidature par l'entremise d'une source externe » qui se trouve au bas de la page. Assurez-vous d'indiquer l'adresse URL ou le courriel dont les candidats devraient se servir.

- □ Nous acceptons les candidats BioFin<sup>Mc</sup> prêts
- □ Ce poste est réservé aux étudiants stagiaires (p. ex. placement pour apprentissage intégré en milieu de travail)
- I want users to apply through an external source

Français Enregistrer une ébauche Prévisualiser **Cancel** 

**Image 12** – Si vous choisissez de recevoir les candidatures par l'intermédiaire de votre compte BioTalent Canada, vous pouvez consulter les candidatures associées à votre offre d'emploi en cliquant sur le lien Mes demandes d'emploi sous Le PetriDish dans votre compte. Les offres d'emploi sont automatiquement configurées de manière à expirer 30 jours après leur publication.

**PUBLIER** 

#### **MON COMPTE PROFILE** CONCEPTEUR DE CV PROGRAMME DE RECONNAISSANCE DES BIOCOMPÉTENCES LE PETRIDISH **ENTREPRISES** HISTORIQUE DES TRANSACTIONS COURS AFFICHER UNE OFFRE<br>D'EMPLOI MES OFFRES D'EMPLOI MES DEMANDES<br>D'EMPLOI Nouvelle offre d'emploi ALERTES<br>ENREGISTRÉES **ORGANISATION\* TROUVER UN CV** Veuillez choisir une entreprise. Si votre entreprise n'est pas incluse dans la liste. cliquez sur « Entreprises » dans votre

*Conseil pour l'affichage de postes :* Si vous souhaitez copier les renseignements sur le poste, puis les coller dans les divers champs de votre annonce, il est préférable de le faire à partir de documents Word. Comme des options de formatage de base sont intégrées aux champs de renseignements, il vaut mieux insérer du contenu sans format.

Il est aussi préférable de copier l'information sous forme de texte brut, pour ensuite effectuer le formatage à même le site Web. C'est mieux pour les puces, etc.

#### **Questions? Nous sommes ici pour vous aider!**

Vous avez des questions ou vous avez besoin d'aide avec vos offres d'emploi? Communiquez avec **Jules** par courriel à l'adresse jbahanyi@biotalent.ca ou appelez-le au 613-235-1402, poste 220.